## **Tutorial IEDUCACIÓ**

1. Podeu accedir a ieducació des de la URL següent[: https://martipol.ieducacio.com/](https://martipol.ieducacio.com/) o anant a la pàgina web del centre (podeu cercar amb el google "institut miquel martí i pol roda de ter") i clicant a l'enllaç que hi ha a la dreta.

2. Caldrà que introduïu el vostre identificador i contrasenya.

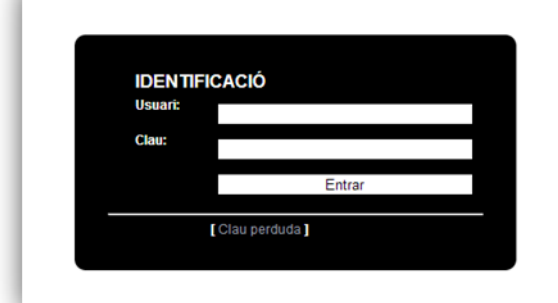

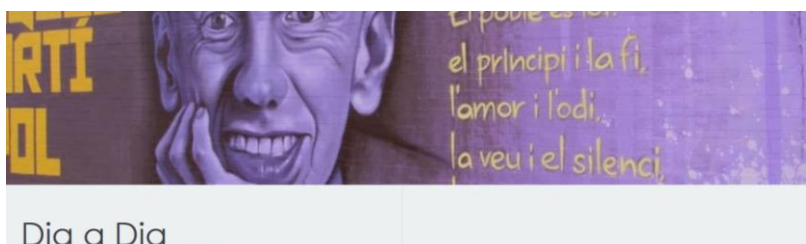

Dia a Dia DICI CHE ANNINGISMENT AND CALENDARI DE CURS<br>
SCALENDARI DE CURS<br>
SCALENDARI DE CURS<br>
TRANSPORT<br>
REWISTA<br>
EMPRESES COL·LABORADORES<br>
EMPRESES COL·LABORADORES<br>
SCOLA VERDA<br>
ALBUM DE FOTOS Enligton

3. Aquesta és la pagina inicial.

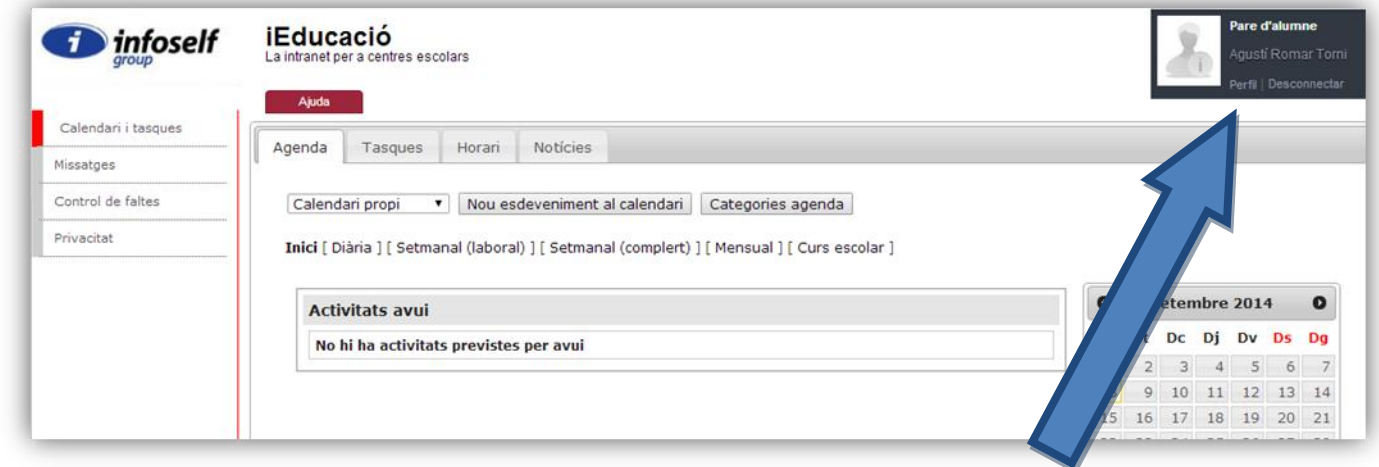

4. Podeu canviar la contrasenya si accediu al vostre perfil. També podeu completar les informacions absents si així ho desitgeu.

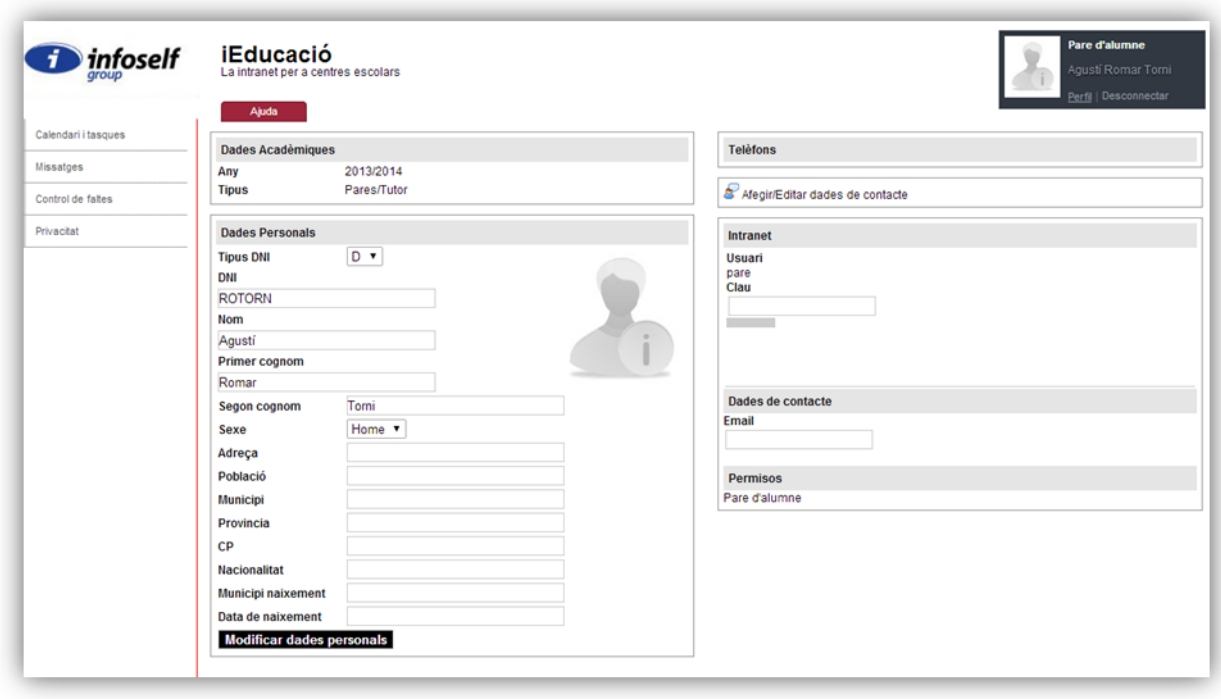

5. A la pagina inicial podeu veure la vostra agenda, com a pares, i un calendari amb les activitats. Però si obriu el desplegable de "calendari propi" podeu escollir veure l'horari d'avui del vostre fill/a.

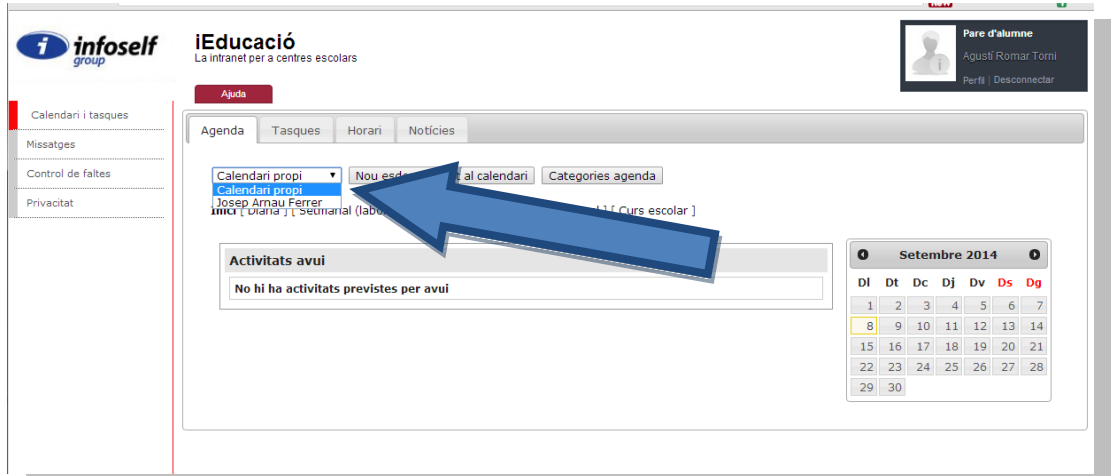

Horari del fill/a amb les classes del dia i les activitats del mes al calendari de la dreta:

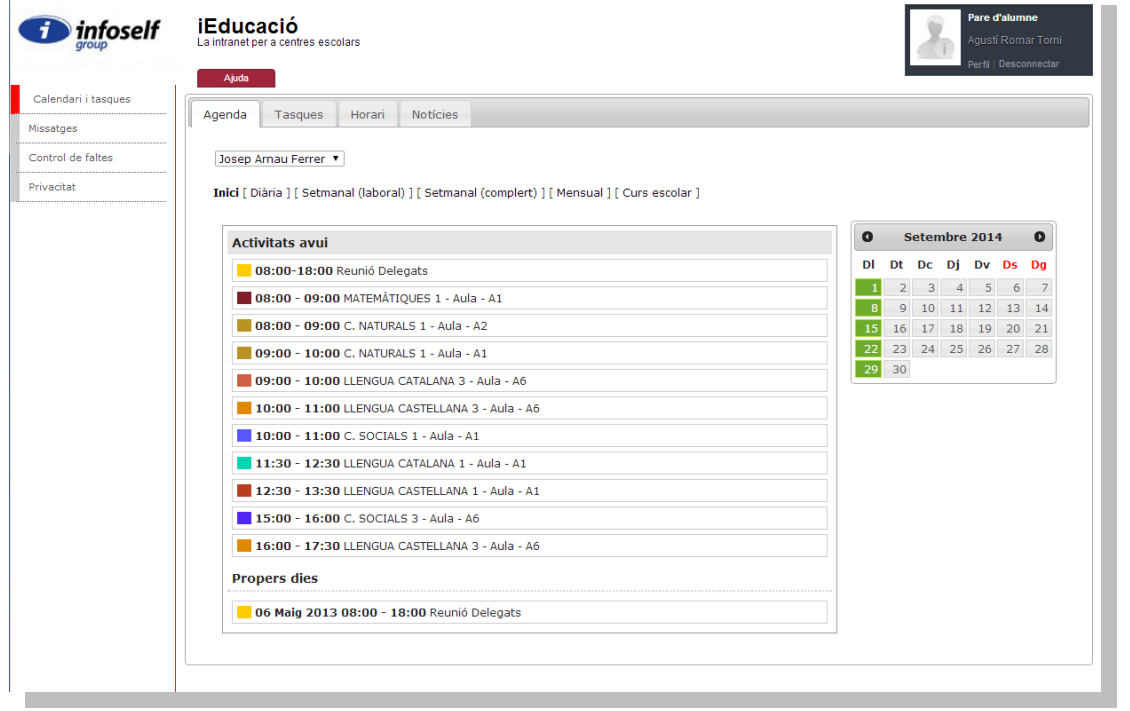

6. Si cliqueu a la pestanya de la dreta "horari" podreu veure l'horari setmanal del nen/a.

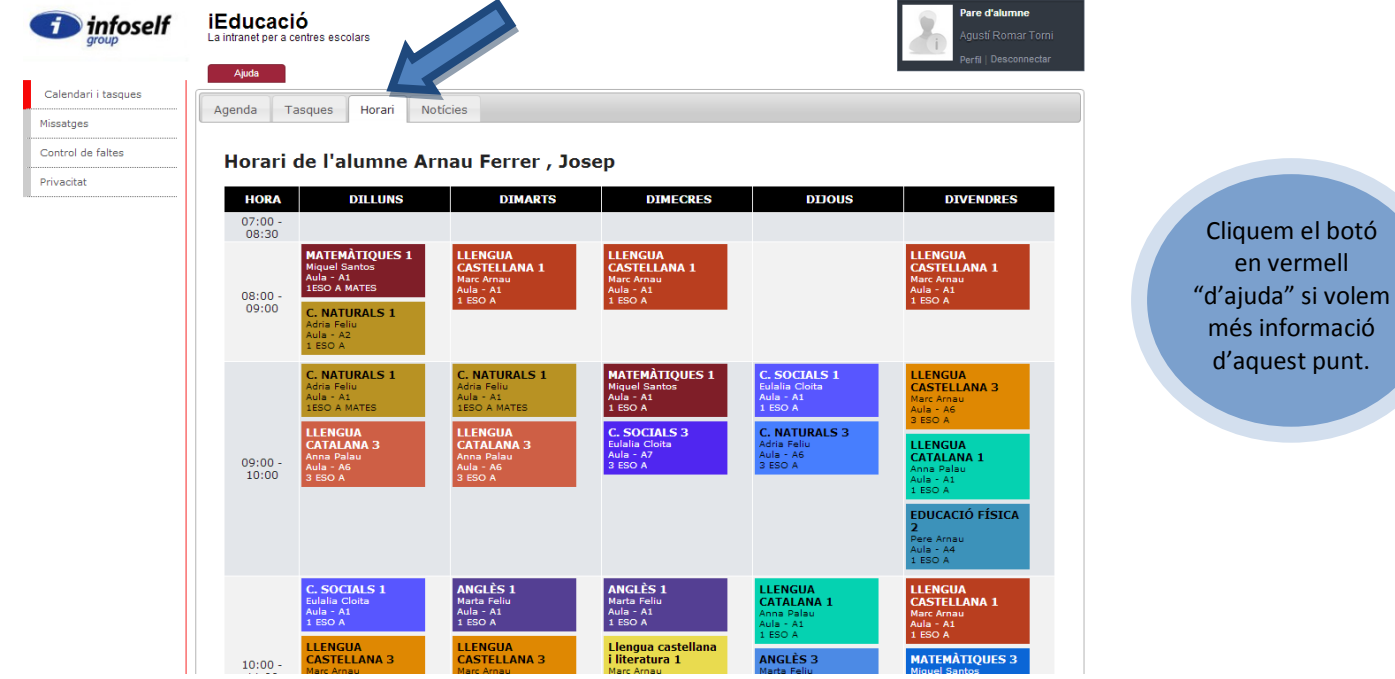

ció

7. A la banda esquerra hi teniu quatre elements, si voleu tornar a la pàgina inicial on podeu veure l'horari podeu clicar "calendari i tasques", per enviar o llegir missatges clicarem a "missatges":

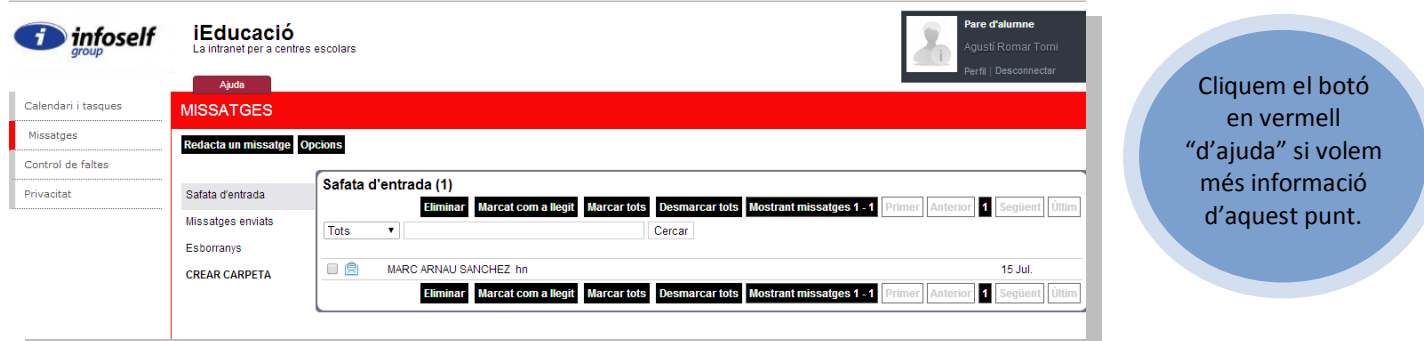

8. Si seguim amb els elements de la barra esquerra i baixem un més, veurem "control de faltes". Quan el cliquem ens apareixeran les possibles faltes del seu fill/a d'aquesta forma:

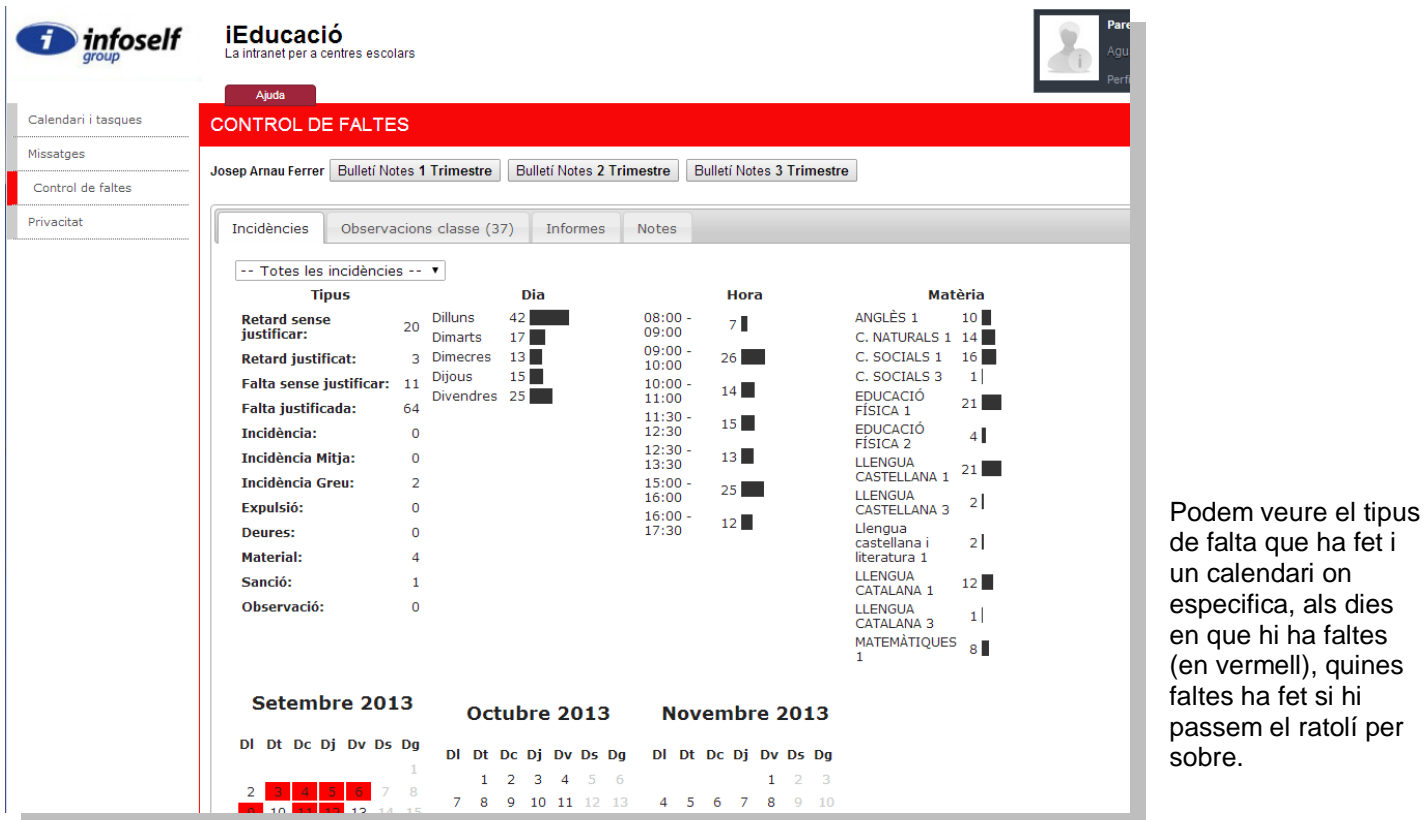

9. Aquest apartat també té pestanyes, ara estem a "incidències", però si cliquem a "observacions classe", podrem veure les observacions (ja siguin falta o no) que se li ha possat al seu/va fill/a i poden ser prou interessants de llegir.

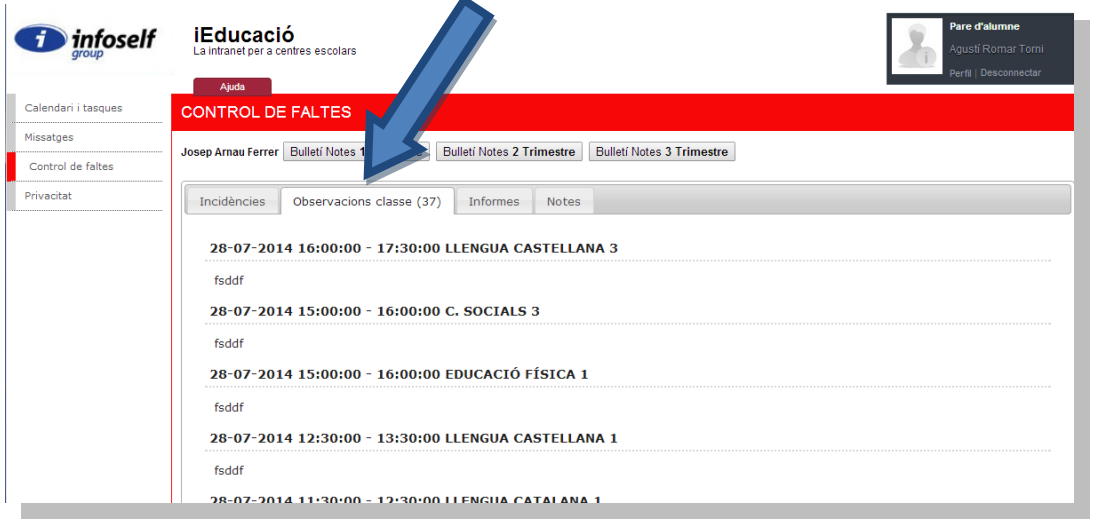